## INFORMATYKA!!!!!!!

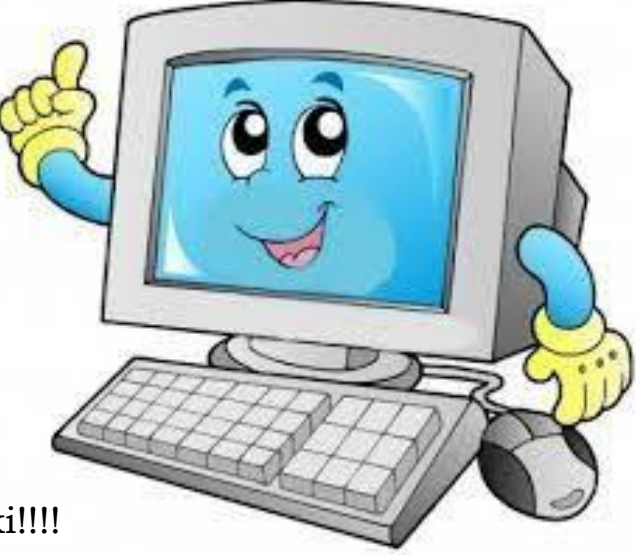

Witam Was dzieciaki!!!!

Dziś kolejna lekcja informatyki, będziemy poznawać nowe elementy pracy z Paint.

Temat: Wstawianie tekstu w obszarze rysunków w programie Paint

Przebieg zajęć:

1. Narysuj koło

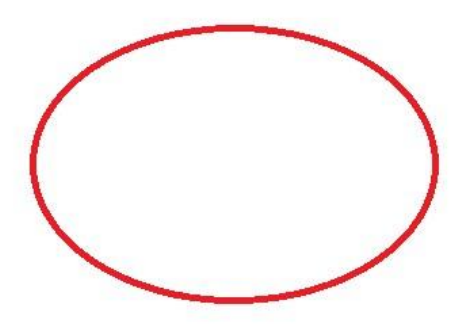

2. Z paska NARZĘDZIA wybieramy ikonę A

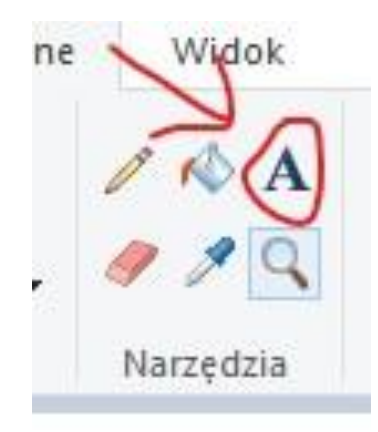

3. W środku koła, przytrzymując lewy przycisk myszy, przeciągamy do prawej strony, tworząc ramkę

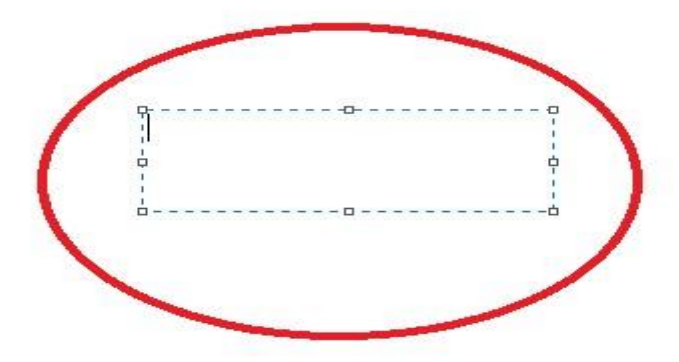

4. W ramce ukazał się KURSOR TEKSTOWY – dzięki niemu będziemy mogli pisać.

Proszę wpiszcie nazwę figury

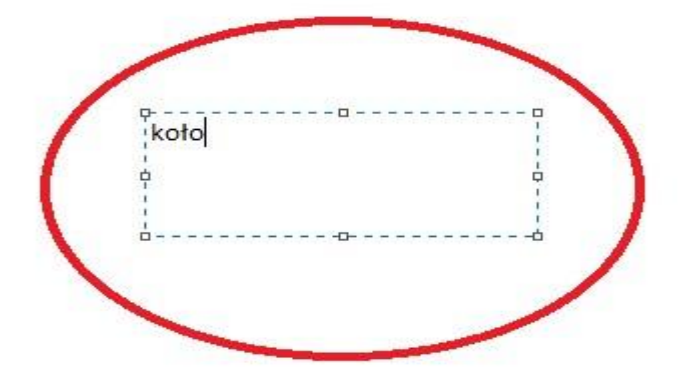

5. Po wpisaniu nazwy mamy do dyspozycji: zmianę rozmiaru czcionki, zmianę pogrubienia, pochylenia i podkreślenia tekstu oraz zmianę koloru czcionki (tekstu)

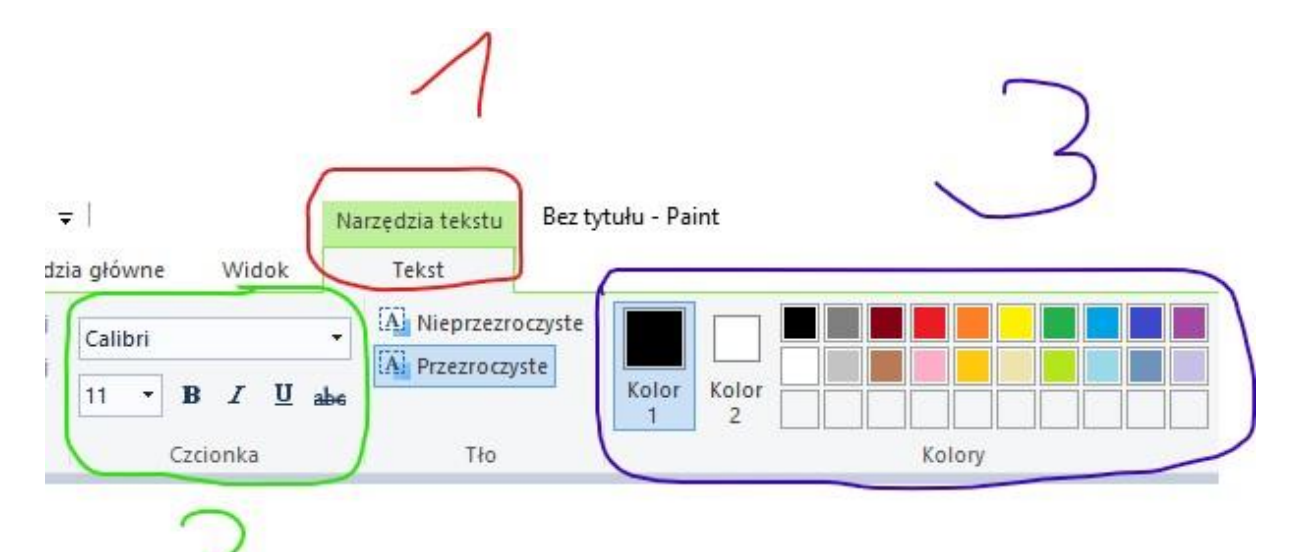

1-Narzędzia tekstu – wszystko związane z edycją tekstu 2 – zmiana czcionki, zmiana rozmiaru czcionki, pogrubienie, podkreślenie, pochylenie tekstu 3 – zmiana koloru

6. Zadanie 1

Narysuj: kwadrat, prostokąt, koło, trójkąt – podpisz w środku każdą figurę.

7. Zadanie 2

Narysuj wykorzystując poznane dotychczas elementy, **swoją rodzinę** i podpisz ją – wykorzystując umiejętności poznane dziś.

## **NA PEWNO PORADZICIE SOBIE Z TYM ZADANIAMI, PAMIĘTAJCIE, ŻE WASZE ZDROWIE JEST NAJWAŻNIEJSZE!!!!!!!**

**Pozdrawiam**

**Tomek Matysiak**